## **GARMIN.**

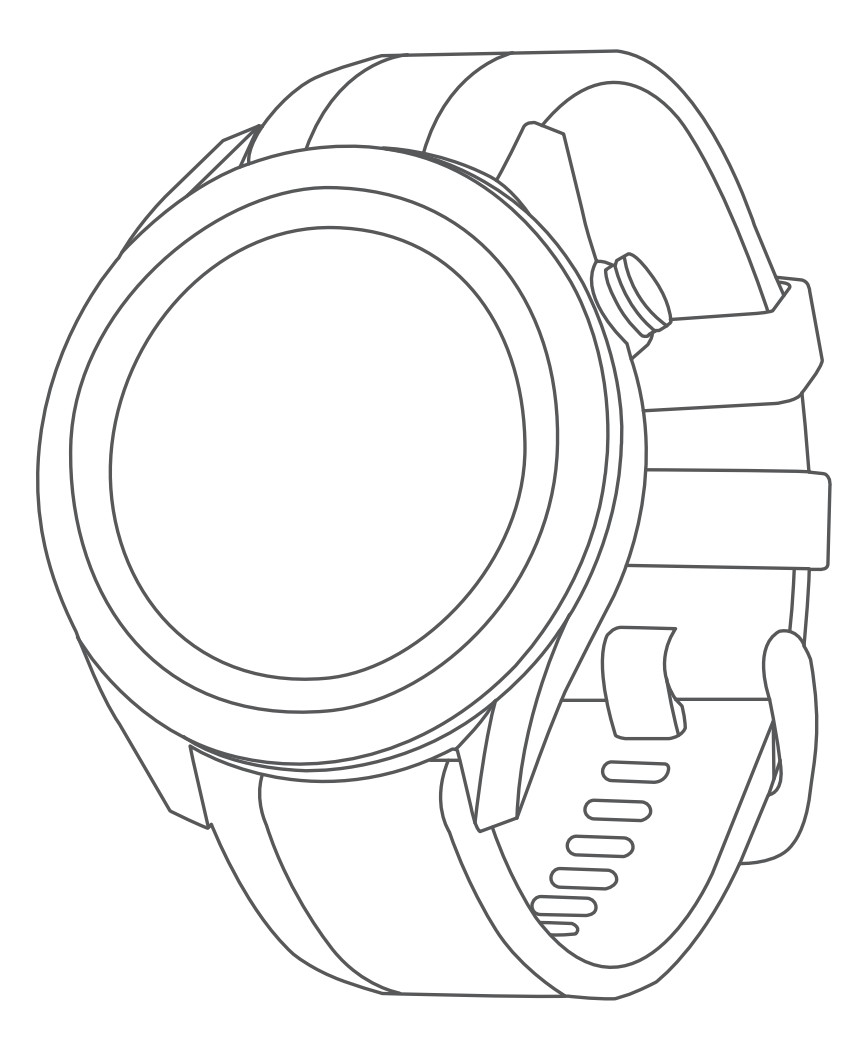

# **APPROACH S40**

## **คูมือการใชงาน**

#### © 2019 Garmin Ltd. หรือบริษัทสาขา

สงวนลิขสิทธิ์ทุกประการ ภายใตกฎหมายลิขสิทธิ์, หามคัดลอกคูมือฉบับนี้, ทั้งหมดหรือบางสวน, โดยไมไดรับความยินยอมเปน ลายลักษณอักษรจาก Garmin กอน ทาง Garmin ขอสงวนสิทธิ์ในการเปลี่ยนแปลงหรือปรับปรุงผลิตภัณฑของบริษัทและการ เปลี่ยนแปลงเนื้อหาของคูมือนี้โดยไมมีขอผูกมัดที่จะตองแจงใหบุคคลหรือองคกรใดทราบถึงการเปลี่ยนแปลงหรือการปรับปรุง ้ดังกล่าว ไปที่ *[Garmin.co.th](http://Garmin.co.th)* สำหรับการอัปเดตล่าสดและข้อมลเพิ่มเติมเกี่ยวกับการใช้งานผลิตภัณฑ์นี้

Garmin, โลโก Garmin, และ Approach เปนเครื่องหมายการคาของ Garmin Ltd. หรือบริษัทสาขาที่จดทะเบียนในประเทศ สหรัฐอเมริกาและประเทศอื่น ๆ Garmin Connect, Garmin Express และ Garmin Golf เป็นเครื่องหมายการค้าของ Garmin Ltd. หรือบริษัทสาขา เครื่องหมายการคาเหลานี้ไมอาจถูกนํามาใชโดยไมไดรับอนุญาตจาก Garmin กอน

Android เป็นเครื่องหมายการค้าของ Google Inc. เครื่องหมายคำและโลโก้ Bluetooth® เป็นกรรมสิทธิ์ของ Bluetooth SIG, Inc. และการใชใด ๆ ของเครื่องหมายดังกลาวโดย Garmin อยูภายใตการไดรับอนุญาต iOS®เปนเครื่องหมายการคาที่จดทะเบียน ของ Cisco Systems, Inc. ที่ใชภายใตการไดรับอนุญาตโดย Apple Inc. เครื่องหมายการคาและชื่อการคาอื่น ๆ เปนลิขสิทธิ์ ของเจาของรายอื่น ๆ ตามลําดับ

## สารบัญ

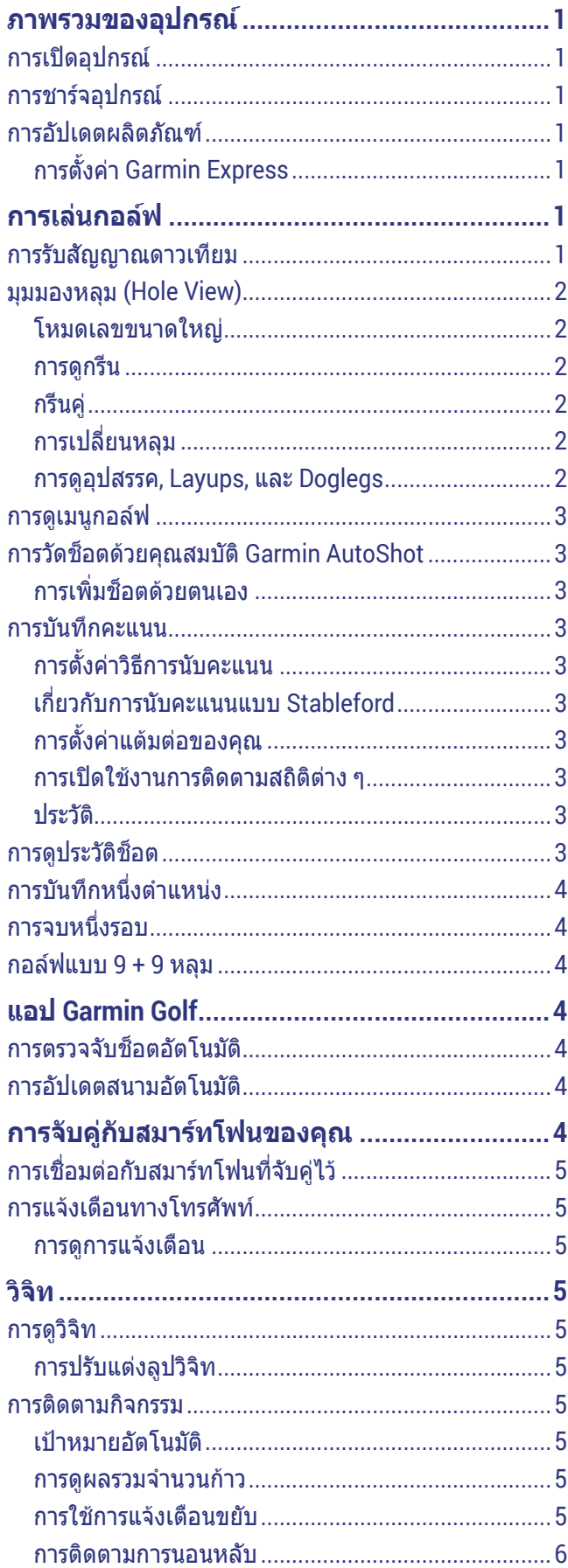

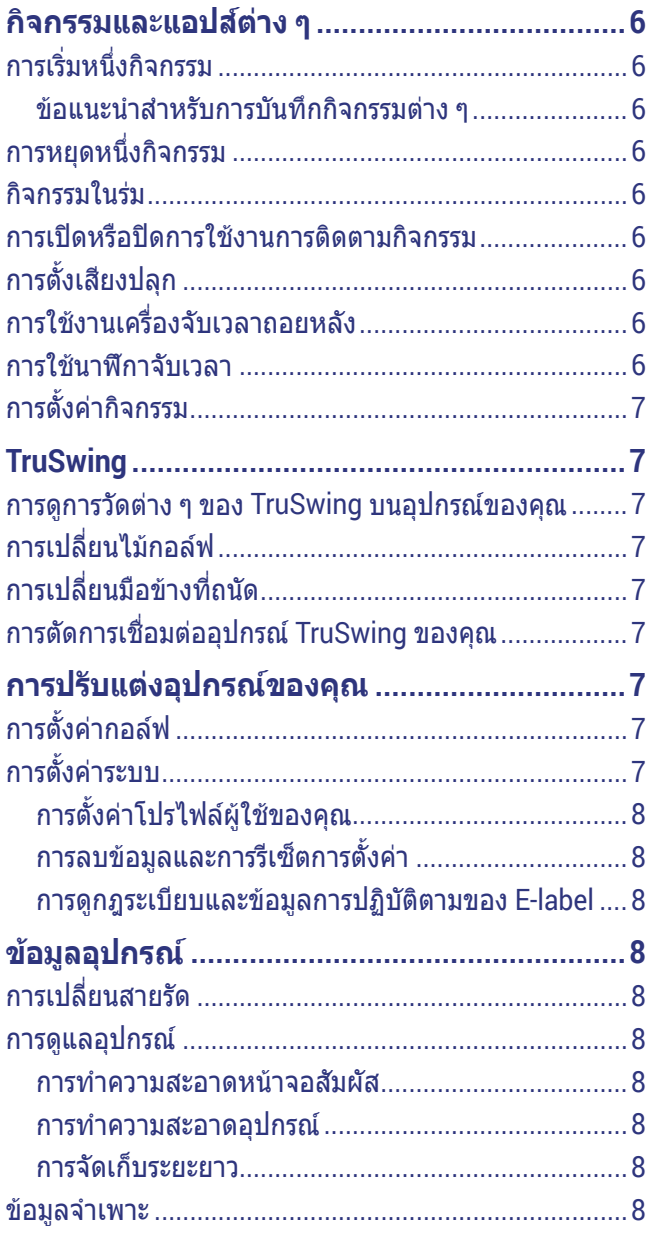

## **ภาพรวมของอุปกรณ**

#### **คําเตือน**

<span id="page-3-0"></span>ดูคําแนะนําขอมูลเกี่ยวกับผลิตภัณฑและความปลอดภัยที่ ้*สำคัญ*ได้ในกล*่*องผลิตภัณฑ์เพื่อศึกษาคำเตือนและข้อมล สําคัญอื่น ๆ ของผลิตภัณฑ

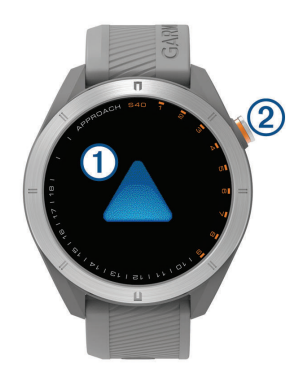

#### **1 หนาจอสัมผัส**:

- ปดเพื่อเลื่อนดูวิจิท, คุณสมบัติ, และเมนูตาง ๆ
- แตะเพื่อเลือก
- **2 ปุม**:
	- กดเพื่อเปดอุปกรณ
	- กดเพื่อดูตัวเลือกเมนูตาง ๆ
	- กดเพื่อกลับสูหนาจอกอนหนา
	- กดคางเพื่อดูการตั้งคา

#### **การเปดอุปกรณ**

ครั้งแรกที่คุณเปดอุปกรณ, คุณถูกเตือนใหปรับแตงการตั้งคา ระบบ

- **1** กดปุม
- **2** ทําตามคําแนะนําบนหนาจอ

#### **การชารจอุปกรณ**

#### **คําเตือน**

ี ผลิตภัณฑ์นี้มีแบตเตอรี่ลิเธียมไอออน ดคำแนะนำ*ข้อมล* <u>เกี่ยวกับผลิตภัณฑ์และความปลอดภัยที่สำคัญไ</u>ด้ในกล่อง ผลิตภัณฑเพื่อศึกษาคําเตือนและขอมูลสําคัญอื่น ๆ ของ ผลิตภัณฑ

#### **ขอสังเกต**

เพื่อปองกันการสึกหรอ, ใหเช็ดหนาสัมผัสและพื้นที่โดยรอบ ให้แห้งก่อนทำการชาร์จหรือการเชื่อมต่อกับคอมพิวเตอร์ ดคำ แนะนําการทําความสะอาดในภาคผนวก

**1** เสียบปลายดานเล็กของสาย USB เขากับพอรตชารจไฟ บนอปกรณ์ของคณ

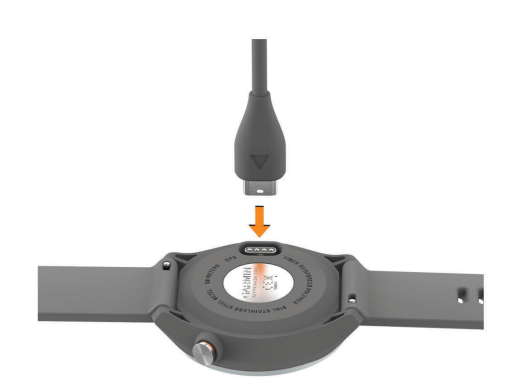

- **2** เสียบปลายดานใหญของสาย USB เขากับพอรตชารจไฟ USB
- **3 ชาร์จอปกรณ์จนเสร็จสมบรณ์**

#### **การอัปเดตผลิตภัณฑ**

ติดตั้ง Garmin Express บนคอมพิวเตอร์ของคุณ (*[Garmin.](http://Garmin.co.th/express)* [co.th/express](http://Garmin.co.th/express))

ติดตั้งแอป Garmin Golf บนสมารทโฟนของคุณ โดยชวยใหเขาถึงบริการตาง ๆ เหลานี้สําหรับอุปกรณ Garmin ไดงาย:

- การอัปเดตฑลฟต์แาร์
- การอัปเดตสนาม
- y การอัปโหลดขอมูลไปยัง Garmin Golf
- การลงทะเบียนผลิตภัณฑ์

#### **การตั้งคา Garmin Express**

- **1** เชื่อมตออุปกรณเขากับคอมพิวเตอรของคุณโดยใชสาย USB
- **2** ไปที่ [Garmin.co.th/express](http://Garmin.co.th/express)
- **3** ทําตามคําแนะนําบนหนาจอ

## **การเลนกอลฟ**

- **1** กดปุม
- **2** เลือก **การเลนกอลฟ** อปกรณ์ค้นหาตำแหน่งดาวเทียม, คำนวณตำแหน่งของ คุณ, และเลือกหนึ่งสนามหากมีเพียงสนามเดียวที่อยูใกล เคียง
- **3** หากรายชื่อสนามปรากฎ, เลือกหนึ่งสนามจากรายชื่อนั้น
- **4** เลือก เพื่อเก็บคะแนน
- **5** เลือกหนึ่ง tee box (พื้นที่เริ่มตี)

**หมายเหตุ:** หากคุณพบหนึ่งสนามกอลฟที่มีขอมูลไมถูก ต้องหรือไม**่อัปเดต, โปรดส่ง[รายงาน](https://my.garmin.com.tw/mapUpgrade/golfCourse)มาให้เราที่** *รายงาน* ปัญหาสนามกอล์ฟ

#### **การรับสัญญาณดาวเทียม**

อุปกรณอาจตองการทัศนวิสัยที่มองเห็นทองฟาไดชัดเจนเพื่อ รับสัญญาณดาวเทียม

เวลาและวันที่ถูกตั้งโดยอัตโนมัติขึ้นอย่กับตำแหน่ง GPS

- **1** ออกไปนอกอาคารสูพื้นที่โลงแจง ดานบนของอุปกรณควรหันสูทองฟา
- **2** รอในขณะที่อุปกรณหาตําแหนงดาวเทียม

<span id="page-4-0"></span>อาจใชเวลาประมาณ 30 ถึง 60 วินาทีเพื่อหาสัญญาณ ดาวเทียม

#### **มุมมองหลุม (Hole View)**

ือปกรณ์แสดงหลมปัจจุบันที่คุณกำลังเล่นอยู่, และทำการ เปลี่ยนผานโดยอัตโนมัติเมื่อคุณยายไปยังหลุมใหม

**หมายเหตุ:** โดยคาเริ่มตน, อุปกรณคํานวณระยะทางไปยังดาน หนา, ตรงกลาง, และดานหลังของกรีน

หากคุณทราบตําแหนงของเสาธง, คุณสามารถตั้งไดอยาง ีแม่นยำมากขึ้น (*[การดูกรีน](#page-4-1), หนัา 2*)

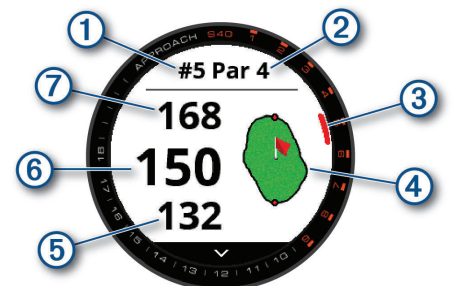

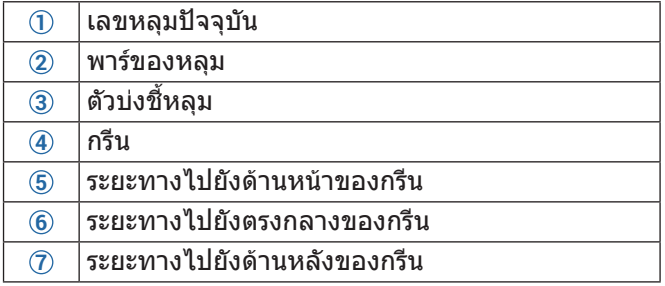

#### **โหมดเลขขนาดใหญ**

คุณสามารถเปลี่ยนขนาดของตัวเลขตาง ๆ บนหนาจอมุมมอง หลุมได

กดคางปุม, และเลือก **การตั้งคากอลฟ** > **ตัวเลขใหญ ขอแนะนํา:** เมื่อกําลังใชโหมดตัวเลขขนาดใหญ, คุณสามารถ กดปุมและเลือก **สิ่งกีดขวางและ Layups** หรือ **ยายธง**

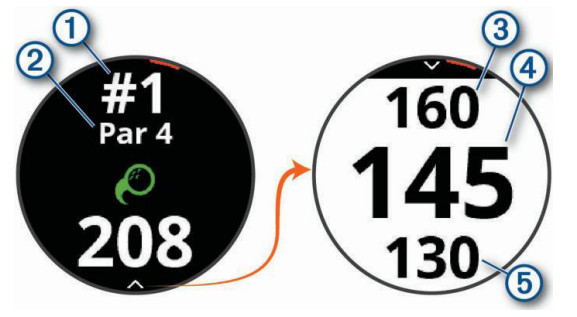

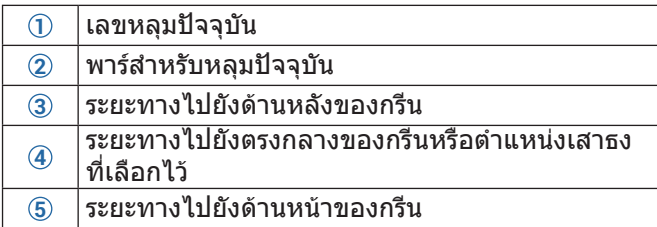

#### <span id="page-4-1"></span>**การดูกรีน**

ขณะกำลังเล่นหนึ่งเกม, คุณสามารถดูกรีนอย่างใกล้ชิดขึ้นและ ย้ายตำแหน่งเสาธงได้

- **1** เลือกกรีน
- **2 แตะหรือลาก ♥ เพื่อย้ายตำแหน่งเสาธง**
- **3** กดปุมเพื่อกําหนดตําแหนงเสาธง ระยะบนหน้าจอข้อมูลหลุมถูกอัปเดตเพื่อแสดงตำแหน่ง ้เสาธงใหม่ ตำแหน่งเสาธงถ<sup>ู</sup>กบันทึกไว้สำหรับรอบปัจจุบัน เทานั้น

#### **กรีนคู**

บางสนามกอลฟในเอเซียมีระบบสองกรีนโดยสลับกรีนในหนึ่ง หลมได้: หนึ่งกรีนซ้ายและหนึ่งกรีนขวา เมื่อหนึ่งหลมพร้อมกรีน คูถูกเลือกไว, ไอคอน ปรากฏขางเลขหลุมโดย L ชี้บอกกรีน ซ้ำย. หรือ R ชื่บอกกรีนขวา คุณสามารถเปลี่ยนกรีนด้วยตนเอง จากหนาจอมุมมองหลุม

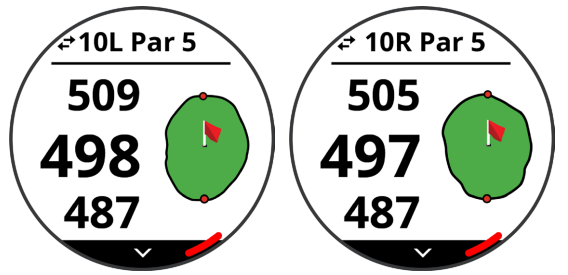

แตะไอคอน ที่ดานบนซายของหนาจอเพื่อสลับระหวางกรีน ซายและขวา

#### **การเปลี่ยนหลุม**

คุณสามารถเปลี่ยนหลุมไดดวยตนเองจากหนาจอมุมมองหลุม

- **1** ขณะที่กําลังเลนกอลฟ, กดปุม
- **2** เลือก **เปลี่ยนหลุม**
- $3$  เลือก $+$ หรือ $-$

#### <span id="page-4-2"></span>**การดูอุปสรรค, Layups, และ Doglegs**

คุณสามารถดูระยะทางไปยังอุปสรรค, layups, และ doglegs ต่าง ๆ ตามแฟร์เวย์สำหรับหล<sup>ุ่</sup>มพาร์ 4 และ 5 ได้ อปสรรคที่มี ผลตอการเลือกช็อตถูกแสดงแยกออกจากกันหรือเปนกลุมเพื่อ ชวยใหคุณกําหนดระยะทางไป layup หรือ carry

- **1** เลือกหนึ่งตัวเลือก:
	- $\cdot$  จากหน้าจอมมมองหลม, เลือก $\vee$
	- เมื่อกําลังใชโหมดเลขขนาดใหญ, กดปุมและเลือก **สิ่งกีดขวางและ Layups**

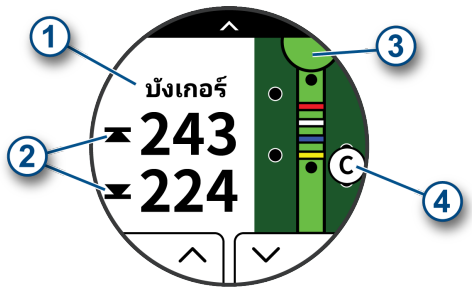

- ประเภทของอุปสรรค, layup และระยะทาง, หรือ dogleg และระยะทาง **1** ถูกแสดงในรายการที่ดานบน ของหนา
- ระยะทางที่ไปถึงดานหนาและดานหลัง **2** ของอุปสรรค, layup, หรือ dogleg ที่อยูใกลที่สุดปรากฏบนหนาจอ **หมายเหตุ:** หากอุปสรรคของคุณมีจุดเดียว, ระยะทาง ไปยังจุดกึ่งกลางปรากฏบนหนาจอ
- กรีนถูกแสดงเปนครึ่งวงกลม **3** ที่ดานบนของหนาจอ เสนที่อยูใตกรีนแสดงจุดกึ่งกลางของแฟรเวย
- <span id="page-5-0"></span>• อุปสรรค, layups, และ doglegs ตาง ๆ **4** ถูกแสดงใต กรีนเปนตําแหนงโดยประมาณที่สัมพันธกับแฟรเวย
- ี **2** เลือก ∧ หรือ  $\vee$  เพื่อดอปสรรค, layups, หรือ doglegs ต่าง ๆ สำหรับหลมปัจจุบัน

#### **การดูเมนูกอลฟ**

ในระหวางออกรอบ, คุณสามารถดูช็อตและตําแหนงตาง ๆ ที่ ู่บันทึกไว้, ข้อมูลรอบ, เวลาพระอาทิตย์ขึ้น, เวลาพระอาทิตย์ตก, และเวลาพลบคํ่า, และบัตรลงคะแนน คุณยังสามารถเปลี่ยน หลุมและจบรอบได

ในระหวางออกรอบ, กดปุมเพื่อดูเมนูกอลฟ

#### **การวัดช็อตดวยคุณสมบัติ Garmin AutoShot**

อุปกรณ Approach S40 ของคุณมีคุณสมบัติการตรวจจับและ ีการบันทึกช็อตโดยอัตโนมัติ แต่ละครั้งที่คุณตีลูกไปตามแฟร์ เวย์, อปกรณ์บันทึกระยะช็อตของคุณเพื่อที่คุณสามารถดูได้ใน ภายหลัง ([การดูประวัติช็อต](#page-5-1), หนา <sup>3</sup>)

**ขอแนะนํา:** การตรวจจับช็อตอัตโนมัติทํางานไดดีที่สุดเมื่อ คุณสวมใสอุปกรณบนขอมือหลักของคุณและสัมผัสลูกไดดี การพัตตไมถูกตรวจจับ

**1** เริ่มการเลนหนึ่งรอบ

เมื่ออุปกรณ์ตรวจจับหนึ่งช็อต. ระยะทางของคุณจากตำ แหนงช็อตปรากฏในแบนเนอร **1** ที่ดานบนของหนาจอ

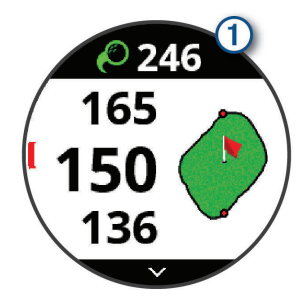

**ขอแนะนํา:** คุณสามารถแตะแบนเนอรเพื่อซอนไดนาน 10 วินาที

- **2** เดินหรือขับไปที่ลูกของคุณ
- **3** ตีช็อตถัดไปของคุณ อุปกรณบันทึกระยะทางของช็อตลาสุดของคุณ

#### <span id="page-5-4"></span>**การเพิ่มช็อตดวยตนเอง**

คุณสามารถเพิ่มหนึ่งช็อตไดดวยตนเองหากอุปกรณไมตรวจจับ ู้ชื่อต คุณต้องเพิ่มช็อตจากตำแหน่งของช็อตที่หายไป

- **1** ในขณะที่กําลังเลนกอลฟ, กดปุม
- **2** เลือก **ตีลาสุด** > **เพิ่มช็อต**
- **3** ทําตามคําแนะนําบนหนาจอ

#### **การบันทึกคะแนน**

- **1** ในขณะที่กําลังเลนกอลฟ, กดปุม
- **2** เลือก **บัตรคะแนน**
- **3** เลือกหนึ่งหลุม
- **4** เลือก หรือ เพื่อตั้งคะแนน

#### <span id="page-5-2"></span>**การตั้งคาวิธีการนับคะแนน**

คุณสามารถเปลี่ยนวิธีการที่อปกรณ์ใช้เพื่อเก็บคะแนนได้

**1** กดปุมคาง

- **2** เลือก **การตั้งคากอลฟ** > **วิธีนับแตม**
- **3** เลือกหนึ่งวิธีการนับคะแนน

#### **เกี่ยวกับการนับคะแนนแบบ Stableford**

เมื่อคุณเลือกวิธีการนับคะแนนแบบ Stableford (*การตั้งค่าวิธี*  $\overline{\eta}$ [การนับคะแนน](#page-5-2), หน้า 3), คะแนนที่ได้รับขึ้นอยู่กับจำนวนของ สโตรกที่ตีเปรียบเทียบกับพาร์ เมื่อจบหนึ่งรอบ, คะแนนสงสด ชนะ อุปกรณใหคะแนนตามที่ถูกกําหนดโดย United States Golf Association

บัตรลงคะแนนสําหรับเกมที่นับคะแนนแบบ Stableford แสดง แตมแทนสโตรก

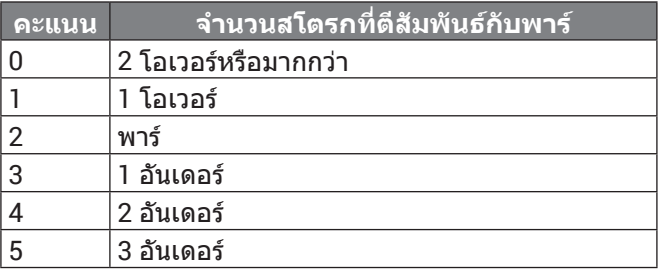

#### **การตั้งคาแตมตอของคุณ**

- **1** กดปุมคาง
- **2** เลือก **การตั้งคากอลฟ** > **คะแนนแตมตอ**
- **3** เลือกตัวเลือกการนับคะแนนแตมตอ:
	- เพื่อป้อนจำนวนของสโตรกที่จะถูกหักออกจากคะแนน รวมของคุณ, เลือก **แตมตอสนาม**
	- เพื่อปอนดัชนีแตมตอของผูเลนและอัตราการลาดเอียง ของสนามเพื่อคํานวณแตมตอสนามของคุณ, เลือก **ดัชนี/ความลาดเอียง**
- **4** ตั้งคาแตมตอของคุณ

#### <span id="page-5-3"></span>**การเปดใชงานการติดตามสถิติตาง ๆ**

- **1** กดปุมคาง
- **2** เลือก **การตั้งคากอลฟ** > **Stat Tracking**

#### **การบันทึกสถิติ**

กอนที่คุณสามารถบันทึกสถิติได, คุณตองเปดใชงานการ ติดตามสถิติตาง ๆ กอน ([การเปดใชงานการติดตามสถิติตาง](#page-5-3) <sup>ๆ</sup>, [หนา](#page-5-3) 3)

- **1** จากบัตรลงคะแนน, เลือกหนึ่งหลุม
- **2** ตั้งคาจํานวนสโตรกที่ใช, และเลือก **ถัดไป**
- **3** ตั้งคาจํานวนพัตตที่ใช, และเลือก **ถัดไป**
- **4** หากจําเปน, เลือกหนึ่งตัวเลือก:

**หมายเหตุ:** หากคุณอยูที่หลุมพาร 3 หรือกําลังใช เซ็นเซอร Approach CT10, ขอมูลของแฟรเวยไมปรากฏ

- $\,\cdot\,\,$  หากลูกของคุณตกที่แฟร์เวย์, เลือก $\,\blacklozenge\,$
- หากลูกของคุณพลาดแฟรเวย, เลือก หรือ
- หากจําเปน, ปอนจํานวนของ penalty strokes (สโตรก ปรับโทษ)

#### **ประวัติ**

คุณสามารถใชสมารทโฟนที่จับคูไวของคุณเพื่ออัปโหลดบัตร ลงคะแนนไปยังแอป Garmin Golf คุณสามารถใชแอปเพื่อดู รอบตาง ๆ ที่บันทึกไวและสถิติตาง ๆ ของผูเลนได

#### <span id="page-5-1"></span>**การดูประวัติช็อต**

**1** หลังจากการเลนหนึ่งหลุม, กดปุม

- <span id="page-6-0"></span>**2** เลือก **ตีลาสุด** เพื่อดูขอมูลสําหรับช็อตลาสุดของคุณ **หมายเหตุ:** คุณสามารถดูระยะทางสําหรับช็อตที่ตรวจจับ ไว้ทั้งหมดระหว่างรอบปัจจุบันได้ หากจำเป็น, คุณสามารถ เพิ่มหนึ่งช็อตไดดวยตนเอง ([การเพิ่มช็อตดวยตนเอง](#page-5-4), หนา [3](#page-5-4))
- **3** เลือก **ดูเพิ่มเติม** เพื่อดูขอมูลเกี่ยวกับแตละช็อตสําหรับ หนึ่งหลุม

### **การบันทึกหนึ่งตําแหนง**

ระหว่างกำลังเล่นหนึ่งรอบ. คุณสามารถบันทึกตำแหน่ง บนแตละหลุมไดถึงหาตําแหนง การบันทึกหนึ่งตําแหนงมี ประโยชนสําหรับการบันทึกวัตถุหรืออุปสรรคตาง ๆ ที่ไมได แสดงบนแผนที่

คุณสามารถดูระยะทางไปยังตําแหนงเหลานี้จากหนาจอ layup และ dogleg ([การดูอุปสรรค](#page-4-2), Layups, และ Doglegs, หนา <sup>2</sup>)

**1** ยืนอยูในตําแหนงที่คุณตองการบันทึก

**หมายเหตุ:** คุณไมสามารถบันทึกหนึ่งตําแหนงที่อยูหาง จากหลุมที่ถูกเลือกในปจจุบันได

- **2** กดปุม
- **3** เลือก **บันทึกตําแหนง**
- **4 เลือกหนึ่งสัญลักษณ์สำหรับตำแหน่ง**

#### **การจบหนึ่งรอบ**

- **1** กดปุม
- **2** เลือก **จบรอบ**
- **3** เลือกหนึ่งตัวเลือก:
	- เพื่อดูสถิติและขอมูลรอบของคุณ, แตะคะแนนของคุณ
	- เพื่อบันทึกรอบและกลับสูโหมดนาฬกา, เลือก **บันทึก**
	- เพื่อแกไขบัตรลงคะแนน, เลือก **แกไขคะแนน**
	- เพื่อทิ้งรอบไปและกลับสูโหมดนาฬกา, เลือก **ทิ้ง**
	- เพื่อหยุดรอบชั่วคราวและเริ่มเลนตอภายหลัง, เลือก **หยุด**

#### **กอลฟแบบ 9 + 9 หลุม**

ในเอเชียมีสนามกอลฟมาตรฐานแบบ 18 หลุมนอยเนื่องจาก ข้อจำกัดทางด้านพื้นที่และภูมิประเทศ คุณสมบัตินี้บันทึกสนาม ้แบบ 9 หลมสองครั้งในสนามเดียวกันสำหรับหนึ่งรอบของการ เลนกอลฟแบบ 18 หลุม

- **1** กดปุมและเลือก **เลนกอลฟ**
- **2** หลังจากอุปกรณพบตําแหนงของคุณ, เลือกสนามกอลฟ แบบ 9 หลุม
- **3** เลือกหนึ่งตัวเลือก:
	- เลือก **9 หลุม** และเลือกทีในระหวางออกรอบ, กดปุม และเลือก **เพิ่มเกาหลุมหลัง**, แลวเลือกสนามกอลฟ แบบ 9 หลุมจากสนามเดียวกันและทีที่สอง
	- เลือก **18 หลุม**, และทําตามคําแนะนําบนหนาจอเพื่อ ้เลือกเก้าหลมหลัง แล้วเลือกที่สำหรับทั้งเก้าหลมหน้า และเกาหลุมหลัง

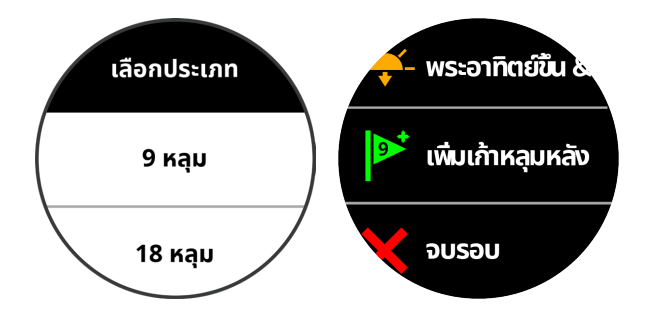

## **แอป Garmin Golf**

แอป Garmin Golf ชวยใหคุณอัปโหลดบัตรลงคะแนนจาก อุปกรณ Garmin ที่ใชงานรวมกันไดของคุณเพื่อดูสถิติและวิ เคราะหช็อตอยางละเอียดไดนักกอลฟสามารถแขงขันกันเอง ที่สนามตางกันไดโดยการใชแอป Garmin Golf มีมากกวา 41,000 สนามที่มีกระดานคะแนนผูนําซึ่งทุกคนสามารถเขารวม ได้ คุณยังสามารถจัดอีเว้นท์การแข่งขันและเชิญผู้เล่นต่าง ๆ เขารวมไดอีกดวย

แอป Garmin Golf ซิงคขอมูลของคุณกับบัญชี Garmin Connect ของคุณ คุณสามารถดาวนโหลดแอป Garmin Golf จากแอปสโตรบนสมารทโฟนของคุณได

#### **การตรวจจับช็อตอัตโนมัติ**

อุปกรณ Approach S40 ของคุณมีคุณสมบัติการตรวจจับช็อต และการบันทึกช็อตอัตโนมัติแตละครั้งที่คุณตีหนึ่งช็อตไปตาม ้แฟร์เวย์, อปกรณ์บันทึกตำแหน่งของคุณเพื่อที่สามารถถูกดูได้ ภายหลังบนแอป Garmin Connect Mobile และแอป Garmin Golf

คุณตองเปดใชงานการนับแตมเพื่อใหมีการตรวจจับช็อตอัตโน มัติ ([การตั้งคาระบบ](#page-9-1), หนา <sup>7</sup>)

**ขอแนะนํา:** การตรวจจับช็อตอัตโนมัติทํางานไดดีที่สุดเมื่อคุณ ตีลูกไดดีการพัตตไมถูกตรวจจับ

#### **การอัปเดตสนามอัตโนมัติ**

อุปกรณ Approach S40 ของคุณมีคุณสมบัติการอัปเดตสนาม อัตโนมัติด้วยแอป Garmin Golf เมื่อคุณเชื่อมต่ออปกรณ์ของ คุณกับสมาร์ทโฟนของคุณแล้ว, สนามกอล์ฟต่าง ๆ ที่คุณใช้ บอยที่สุดถูกอัปเดตโดยอัตโนมัติ

## **การจับคูกับสมารทโฟนของคุณ**

เพื่อใชคุณสมบัติการเชื่อมตอของอุปกรณ Approach S40, ต้องถูกจับค่โดยตรงผ่านแอป Garmin Golf, แทนที่จากการตั้ง คา Bluetooth® บนสมารทโฟนของคุณ

- **1** จากแอปสโตรบนสมารทโฟนของคุณ, ติดตั้งและเปดแอป Garmin Golf
- **2** นําสมารทโฟนของคุณเขามาในภายใน 10 ม. (33 ฟุต) ของอุปกรณ์ของคุณ
- **3** บนอุปกรณ Approach S40 ของคุณ, กดปุมคางเพื่อดูเมนู หลัก
- **4** เลือก **จับคูโทรศัพท**
- **5** จากเมนู หรือ ในแอป, เลือก **อุปกรณGarmin** > **เพิ่มอุปกรณ์**, และทำตามคำแนะนำบนหน้าจอ

## <span id="page-7-0"></span>**การเชื่อมตอกับสมารทโฟนที่จับคูไว**

้ก่อนที่คุณสามารถเชื่อมต่อกับสมาร์ทโฟนของคุณได้. คุณต้อง จับคูสมารทโฟนของคุณกับนาฬกาของคุณกอน

เมื่อคุณเชื่อมตอกับสมารทโฟนของคุณดวยการใชเทคโนโลยี Bluetooth, คุณสามารถแชรแตมและขอมูลอื่น ๆ ดวยแอป Garmin Golf ไดคุณยังสามารถดูการแจงเตือนโทรศัพทตาง ๆ จากอุปกรณ iOS® หรือ Android™ ที่ใชงานรวมกันไดของคุณ อีกดวย

- **1** บนสมารทโฟนของคุณ, เปดใชงานเทคโนโลยี Bluetooth
- **2** บนนาฬกาของคุณ, กดปุมคางและเลือก **โทรศัพท**เพื่อ เปดใชงานเทคโนโลยี Bluetooth

#### **การแจงเตือนทางโทรศัพท**

การแจงเตือนทางโทรศัพทตองการสมารทโฟนที่ใชงานรวมกัน ได้ซึ่งอย่ภายในระยะและได้จับค่ไว้กับอุปกรณ์ เมื่อโทรศัพท์ ของคุณได้รับข้อความ, ก็ส่งการแจ้งเตือนต่าง ๆ ไปยังอุปกรณ์ ของคุณ

#### **การดูการแจงเตือน**

- **1** จากหนาปดนาฬกา, ปดขึ้นหรือลงเพื่อดูวิจิท **การแจง เตือน**
- **1** เลือกหนึ่งการแจงเตือนหรือเลือก เพื่อดูรายการของ การแจงเตือนตาง ๆ

**ขอแนะนํา:** คุณสามารถเลือก **ลบ** เพื่อลบการแจงเตือน จากอุปกรณของคุณและศูนยการแจงเตือนบนโทรศัพท ของคุณได

## **วิจิท**

อุปกรณของคุณมาพรอมกับวิจิทที่ถูกติดตั้งลวงหนาซึ่ง ให้ข้อมูลได้อย่างรวดเร็ว บางวิจิทต์องการการเชื่อมต่อ Bluetooth กับสมารทโฟนที่ใชงานรวมกันได

บางวิจิทมองไมเห็นตามคาเริ่มตน คุณสามารถเพิ่มเขาไปในลูป วิจิทไดดวยตนเอง ([การปรับแตงลูปวิจิท](#page-7-1), หนา <sup>5</sup>)

**ปฏิทิน:** แสดงการประชุมที่ใกลมาถึงจากปฏิทินสมารทโฟน ของคุณ

**กอลฟ:** แสดงขอมูลกอลฟสําหรับรอบลาสุดของคุณ

**การแจงเตือน:** เตือนคุณถึงสายโทรเขา, ขอความ, การอัปเดต ตาง ๆ ของเครือขายโซเชียล, และอื่น ๆ, โดยขึ้นกับการตั้ง คาการแจงเตือนสมารทโฟนของคุณ

**จํานวนกาว:** ติดตามการนับจํานวนกาวประจําวันของคุณ, เปา หมายจำนวนก้าว, และข้อมูลสำหรับวันต่าง ๆ ที่ผ่านมา

**ดวงอาทิตยขึ้นและตก:** แสดงเวลาพระอาทิตยขึ้น, พระอาทิตยตก, และเวลาแสงสนธยาทางการ (civil twilight times)

**สภาพอากาศ:** แสดงอุณหภูมิปจจุบันและการพยากรณอากาศ

#### **การดูวิจิท**

อุปกรณของคุณมาพรอมกับวิจิทตาง ๆ ที่โหลดไวลวงหนา หลากหลาย, และคุณสมบัติอื่น ๆ มีใหใชเพิ่มเติมเมื่อคุณจับคู นาฬกาของคุณกับหนึ่งสมารทโฟน

**หมายเหตุ:** วิจิทตาง ๆ ที่ถูกปดไวโดยคาเริ่มตนตองการการ เชื่อมตอกับสมารทโฟนและเปดโดยอัตโนมัติเมื่อคุณจับคู นาฬกาของคุณกับสมารทโฟนของคุณ

y จากหนาปดนาฬกา, ปดขึ้นหรือลง

ได ([การปรับแตงลูปวิจิท](#page-7-1), หนา <sup>5</sup>)

y แตะหนาจอสัมผัสเพื่อดูตัวเลือกและฟงกชันตาง ๆ เพิ่มเติม ของหนึ่งวิจิท **ขอแนะนํา:** คุณสามารถเพิ่มหรือลบวิจิทตาง ๆ จากลูปวิจิท

#### <span id="page-7-1"></span>**การปรับแตงลูปวิจิท**

- **1** กดปุมคาง
- **2** เลือก > **จัดการวิจิทตาง ๆ**
- **3** เลือกสวิตชเปดปดเพื่อเพิ่มหรือลบวิจิทจากลูปวิจิท

#### **การติดตามกิจกรรม**

คุณสามารถดูขอมูลการติดตามกิจกรรมและกิจกรรมตาง ๆ ที่ บันทึกไวในแอป Garmin Connect ได

**หมายเหตุ:** ขอมูลการเขาสูระบบบัญชี Garmin Connect ของคุณเหมือนกันสําหรับแอป Garmin Connect และแอป Garmin Golf ของคุณ

#### **เปาหมายอัตโนมัติ**

อปกรณ์ของคุณสร้างเป้าหมายจำนวนก้าวประจำวันโดย อัตโนมัติ, ซึ่งขึ้นกับระดับกิจกรรมกอนหนานี้ของคุณ ขณะที่คุณ เคลื่อนไหวระหวางวัน, อุปกรณแสดงความคืบหนาของคุณไปสู เปาหมายประจําวันของคุณ **1**

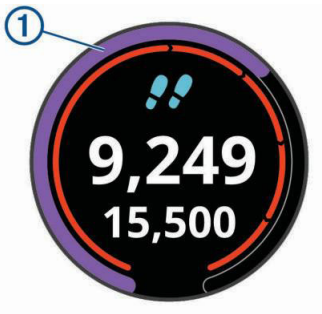

หากคุณเลือกไมใชคุณสมบัติเปาหมายอัตโนมัติ, คุณสามารถ ตั้งเปาหมายจํานวนกาวสวนบุคคลบนบัญชี Connect Garmin ของคุณได

#### **การดูผลรวมจํานวนกาว**

กอนที่คุณสามารถดูผลรวมจํานวนกาวได, คุณตองเปดการ ติดตามกิจกรรมกอน ([การปรับแตงลูปวิจิท](#page-7-1), หนา <sup>5</sup>) จากวิจิทก้าว, แตะหน้าจอเพื่อดผลรวมจำนวนก้าวและเป้า

หมายตาง ๆ สําหรับสัปดาหที่ผานมา

#### **การปรับแตงการเตือนเปาหมายจํานวนกาว**

คุณสามารถปรับแแตงการเตือนเปาหมายจํานวนกาวเพื่อให ูแสดงอยู่เสมอหรือเพื่อซ่อนไว้ระหว่างทำหนึ่งกิจกรรมได้ คุณ ยังสามารถปดการเตือนตาง ๆ ไดเชนกัน

- **1** กดปุมคาง
- **2** เลือก > **การติดตามกิจกรรม** > **เตือนเปาหมาย**
- **3** เลือกหนึ่งตัวเลือก

#### **การใชการแจงเตือนขยับ**

ก่อนที่คุณสามารถใช้การแจ้งเตือนการเคลื่อนไหวได้, คุณต้อง เปดการติดตามกิจกรรมและการแจงเตือนการเคลื่อนไหวกอน ([การปรับแตงลูปวิจิท](#page-7-1), หนา 5)

การนั่งเปนเวลานานอาจทําใหเกิดการเปลี่ยนแปลงสถานะการ เผาผลาญอาหารที่ไมพึงประสงคการแจงเตือนขยับคอยเตือน <span id="page-8-0"></span>คุณใหเคลื่อนไหวตลอด หลังจากอยูนิ่งนานหนึ่งชั่วโมง, ให เคลื่อนไหว! และแถบเคลื่อนไหวปรากฏ

ออกไปเดินใกลๆ (อยางนอยสองสามนาที) เพื่อรีเซ็ตการ แจ้งเดือนขยับ

#### **การติดตามการนอนหลับ**

ระหว่างที่คุณกำลังนอนหลับอยู่, อปกรณ์ตรวจจับการนอนของ คุณและตรวจสอบการเคลื่อนไหวของคุณในระหวางชั่วโมงการ ินอนปกติของคุณโดยอัตโนมัติ คุณสามารถตั้งเวลานอนปกติ ของคุณได้ในการตั้งค่าผ้ใช้บนบัญชี Garmin Connect ของ คุณ สถิติการนอนหลับรวมถึงจํานวนชั่วโมงที่นอนทั้งหมด, ระดับการนอน, และการเคลื่อนไหวขณะหลับ คุณสามารถดูสถิติ การนอนหลับของคุณไดบนบัญชี Garmin Connect ของคุณ

**หมายเหตุ:** การงีบหลับไมไดถูกเพิ่มไวในสถิติการนอนหลับ ของคุณ คุณสามารถใชโหมดหามรบกวนเพื่อปดการแจงเตือน และการเตือนตาง ๆ, ยกเวนการปลุกได

#### **การใชการติดตามการนอนหลับอัตโนมัติ**

- **1** สวมใสอุปกรณของคุณระหวางกําลังนอนหลับ
- **2** อัปโหลดขอมูลการติดตามการนอนหลับของคุณไปยัง เว็บไซต Garmin Connect

คุณสามารถดูสถิติการนอนหลับของคุณไดบนบัญชี Garmin Connect ของคุณ

## **กิจกรรมและแอปสตาง ๆ**

อุปกรณของคุณสามารถใชกับกิจกรรมในรม, กลางแจง, การ ีกีฬา, และฟิตเนสต่าง ๆ ได้ เมื่อคุณเริ่มหนึ่งกิจกรรม, อปกรณ์ แสดงและบันทึกข้อมูลเซ็นเซอร์ คณสามารถบันทึกกิจกรรม ตาง ๆ และแชรกับชุมชน Garmin Connect

สำหรับข้อมูลเพิ่มเติมเกี่ยวกับการติดตามกิจกรรมและ ความแมนยําของการวัดดานฟตเนส, ไปที่ [garmin.com/](http://garmin.com/ataccuracy) [ataccuracy](http://garmin.com/ataccuracy)

#### **การเริ่มหนึ่งกิจกรรม**

เมื่อคุณเริ่มทําหนึ่งกิจกรรม, GPS เปดโดยอัตโนมัติ (ถา ตองการ) เมื่อคุณหยุดทํากิจกรรม, อุปกรณกลับไปสูโหมด นาฬกา

- **1** จากหนาปดนาฬกา, กดปุม
- **2** เลือก > **กิจกรรม**
- **3** เลือกหนึ่งกิจกรรม
- **4** หากกิจกรรมตองการใช GPS, ใหออกไปขางนอก, และรอ ในขณะที่อปกรณ์หาตำแหน่งดาวเทียม
- **5** กดปุมเพื่อเริ่มเครื่องจับเวลา **หมายเหตุ:** อุปกรณไมบันทึกขอมูลกิจกรรมของคุณ จนกวาคุณเริ่มเครื่องจับเวลา

#### **ขอแนะนําสําหรับการบันทึกกิจกรรมตาง ๆ**

- ชาร์จไฟอปกรณ์ก่อนการเริ่มทำหนึ่งกิจกรรม
- y ปดขึ้นหรือลงเพื่อดูหนาขอมูลเพิ่มเติม

#### **การหยุดหนึ่งกิจกรรม**

- **1** กดปุม
- **2** เลือก **เสร็จ**
- **3** เลือกหนึ่งตัวเลือก:
	- $\cdot$  เพื่อบันทึกกิจกรรม, เลือก $\checkmark$

 $\cdot$  เพื่อทิ้งกิจกรรม, เลือก $\bigstar$ 

#### **กิจกรรมในรม**

อุปกรณ์ Approach S40 สามารถใช้สำหรับการฝึกซ้อมในร่ม ์ได้, เช่น การวิ่งบนลวิ่งในร่มหรือการใช้จักรยานแบบปั่นอยู่กับ ที่ GPS ถูกปดสําหรับกิจกรรมในรมตาง ๆ ([การตั้งคากิจกรรม](#page-9-2), [หนา](#page-9-2) 7)

เมื่อกําลังวิ่งหรือกําลังเดินโดย GPS ถูกปดอยู, ความเร็ว, ระยะ ทาง, และ cadence ถูกคํานวณโดยการใชมาตรวัดความเรงใน อปกรณ์ มาตรวัดความเร่งมีการปรับเทียบตนเอง ความแม่นยำ ของขอมูลความเร็ว, ระยะทาง, และ cadence ดีขึ้นหลังจาก การวิ่งหรือการเดินกลางแจงสักเล็กนอยโดยการใช GPS

**ขอแนะนํา:** การจับราวของลูวิ่งไฟฟาลดความแมนยําลง คุณ สามารถใช foot pod ที่จําหนายแยกตางหากเพื่อบันทึก pace, ระยะทาง, และ cadence ได

#### **การเปดหรือปดการใชงานการติดตามกิจกรรม**

คุณสมบัติการติดตามกิจกรรมบันทึกการนับกาวประจําวัน, เปา หมายจํานวนกาว, ระยะทางที่ไดเดินทางผานไป, แคลอรี่ที่ถูก เผาผลาญของคุณสำหรับแต่ละวันที่ได้บันทึกไว้ แคลอรี่ที่ถูก เผาผลาญของคุณรวมถึงกระบวนการเผาผลาญอาหารพื้นฐาน ของคุณบวกกับแคลอรี่ของกิจกรรมตาง ๆ

คุณสามารถเปดหรือปดการใชงานการติดตามกิจกรรมไดทุก เมื่อ

- **1** กดปุมคาง
- **2** เลือก > **ติดตามกิจกรรม**

#### **การตั้งเสียงปลุก**

คุณสามารถตั้งไดถึงแปดเสียงปลุกที่แตกตางกัน คุณสามารถ ตั้งแต่ละเสียงปลุกให้ดังครั้งเดียวหรือดังซ้ำเป็นประจำก็ได้

- **1** จากหนาปดนาฬกา, กดปุม
- **2** เลือก > **นาฬกาปลุก** > **เพิ่มใหม** > **เวลา**
- **3** เลือก และ เพื่อตั้งคาเวลา
- **4** เลือก
- **5** เลือก **ซํ้า**, และเลือกวาเสียงปลุกควรดังซํ้าเมื่อไร (ใหเลือก ได)
- **6** เลือก **ปาย**, และเลือกหนึ่งชื่อสําหรับเสียงปลุก (ใหเลือก ได)

#### **การใชงานเครื่องจับเวลาถอยหลัง**

- **1** จากหนาปดนาฬกา, กดปุม
- **2** เลือก > **เครื่องจับเวลา** > **แกไข**
- **3** เลือก และ เพื่อตั้งคาเครื่องจับเวลา
- **4** เลือก
- **5** กดปุมเพื่อเริ่มเครื่องจับเวลา
- **6** กดปุมเพื่อหยุดเครื่องจับเวลา
- **7** เลือก **รีเซ็ต** เพื่อรีเซ็ตเครื่องจับเวลา

#### **การใชนาฬกาจับเวลา**

- **1** จากหนาปดนาฬกา, กดปุม
- **2** เลือก > **นาฬกาจับเวลา**
- **3** กดปุมเพื่อเริ่มเครื่องจับเวลา
- **4** กดปุมเพื่อหยุดเครื่องจับเวลา

#### <span id="page-9-0"></span>**5** เลือก **รีเซ็ต** เพื่อรีเซ็ตเครื่องจับเวลา

#### <span id="page-9-2"></span>**การตั้งคากิจกรรม**

จากหนาปดนาฬกา, กดปุมและเลือก > **กิจกรรม** > **การตั้งคา ชนิดกิจกรรม:** ชวยใหคุณเปลี่ยนชนิดกิจกรรมของคุณได

**Auto Lap:** ชวยใหอุปกรณของคุณทําเครื่องหมาย lap ตาง ๆ ไดโดยอัตโนมัติตามระยะทางที่ระบุไว

**Auto Pause:** ชวยใหอุปกรณของคุณหยุดเครื่องจับเวลาไว ชั่วคราวโดยอัตโนมัติเมื่อคุณหยุดการเคลื่อนที่ **GPS:** ชวยใหคุณเปดใชงาน GPS สําหรับหนึ่งกิจกรรมได

## **TruSwing**

คุณสมบัติ TruSwing ชวยใหคุณดูการวัดวงสวิงที่บันทึกไวจาก อุปกรณ TruSwing ของคุณ ไปที่ [Garmin.co.th/minisite/](http://Garmin.co.th/minisite/approach) [approach](http://Garmin.co.th/minisite/approach) เพื่อซื้ออุปกรณ TruSwing

#### **การดูการวัดตาง ๆ ของ TruSwing บนอุปกรณ ของคุณ**

กอนที่คุณสามารถใชคุณสมบัติ TruSwing บนอุปกรณ Approach ของคุณได้, คุณต้องยืนยันว่าอุปกรณ์ TruSwing ของคุณติดตั้งอย่างมั่นคงกับไม้กอล์ฟของคุณก่อน ดูค่มือการ ่ ใช้งานของอปกรณ์ TruSwing ของคุณสำหรับข้อมูลเพิ่มเติม

- **1** เปดอุปกรณ TruSwing ของคุณ
- **2** บนอุปกรณ Approach ของคุณ, กดปุม
- **3** เลือก > **TruSwing** จากเมนูหลัก
- **4** เลือกหนึ่งไมกอลฟ
- **5** ตีหนึ่งช็อต

การวัดตาง ๆ ของวงสวิงแสดงบนอุปกรณ Approach ของ คุณหลังจากการสวิงแตละครั้ง

**6** เลือก ∧ หรือ ∨ เพื่อเลื่อนดูการวัดวงสวิงต่าง ๆ ที่บันทึกไว้

#### **การเปลี่ยนไมกอลฟ**

- **1** จากเมนู TruSwing บนอุปกรณ Approach ของคุณ ให เลือก **ตกลง**
- **2** เลือก **เปลี่ยนไมกอลฟ**
- **3** เลือกหนึ่งไมกอลฟ

#### **การเปลี่ยนมือขางที่ถนัด**

อุปกรณ TruSwing ใชมือขางที่ถนัดของคุณเพื่อคํานวณ ข้อมูลการวิเคราะห์วงสวิงที่ถูกต้อง คุณสามารถใช้อปกรณ์ Approach ของคุณเพื่อเปลี่ยนมือขางที่ถนัดของคุณในเวลา ไหนก็ได

- **1** จากเมนู TruSwing บนอุปกรณ Approach ของคุณ, เลือก **ตกลง**
- **2** เลือก **สวิงกอลฟ**
- **3** เลือกมือขางที่ถนัด

#### **การตัดการเชื่อมตออุปกรณ TruSwing ของคุณ**

- **1** จากเมนู TruSwing บนอุปกรณ Approach ของคุณ, เลือก **ตกลง**
- **2** เลือก **จบ TruSwing**

## **การปรับแตงอุปกรณของคุณ**

#### **การตั้งคากอลฟ**

จากหนาปดนาฬกา, กดปุมคางและเลือก **การตั้งคากอลฟ** เพื่อปรับแตงการตั้งคากอลฟและคุณสมบัติตาง ๆ

**การนับแตม:** เปดใชงานการนับแตม

- **การติดตามสถิติ:** เปดใชงานการติดตามสถิติโดยละเอียด ระหวางกําลังเลนกอลฟ
- **การเตือนไมกอลฟ:** แสดงหนึ่งการเตือนที่สามารถใหคุณปอน วาไมกอลฟใดที่คุณไดใชหลังจากแตละช็อตที่ตรวจจับได
- **วิธีการนับแตม:** ตั้งคาวิธีการนับแตมเปนการนับแตมแบบ stroke play หรือ Stableford

**การนับคะแนนแตมตอ:** เปดใชงานการนับคะแนนแตมตอ ตัว เลือก แตมตอสนาม ชวยใหคุณปอนจํานวนสโตรกเพื่อลบ ืออกจากคะแนนรวมของคุณได้ ตัวเลือก ดัชนี/ความลาด เอียง ชวยใหคุณปอนแตมตอของคุณและอัตราการลาด ้เอียงของสนาม เพื่อที่อปกรณ์สามารถคำนวณแต้มต่อ สนามของคุณได้ เมื่อคุณเปิดใช้งานตัวเลือกการนับคะแนน แตมตออยางใดอยางหนึ่ง, คุณสามารถปรับคาแตมตอของ คุณได

**ระยะไดรฟ:** ตั้งคาระยะทางเฉลี่ยที่ลูกกอลฟพุงไปจากการ ไดรฟของคุณ

**เลขขนาดใหญ:** เปลี่ยนขนาดของเลขบนหนาจอมุมมองหลุม

**เซ็นเซอรไมกอลฟ:** ชวยใหคุณตั้งคาเซ็นเซอรไมกอลฟ Approach CT10 ของคุณได

#### <span id="page-9-1"></span>**การตั้งคาระบบ**

จากหนาปดนาฬกา, กดปุมคางและเลือก เพื่อปรับแตงการ ตั้งค่าอปกรณ์และคุณสมบัติต่าง ๆ

- **ล็อกอัตโนมัติ:** ชวยใหคุณปรับแตงวาหนาจออุปกรณของคุณ ล็อกเมื่อใด
- **ไฟแบ็คไลท:** ชวยใหคุณเปดใชงาน backlight และปรับความ สวางและเวลาพักหนาจอของ backlight ได
- **การติดตามกิจกรรม:** ชวยใหคุณเปดใชงานการติดตาม กิจกรรม, การแจงเตือนขยับ, และการเตือนเปาหมายตาง ๆ
- **จัดการวิจิทตาง ๆ:** ชวยใหคุณเปดใชงานวิจิทตาง ๆ ที่โหลด ไวลวงหนาได
- **โปรไฟลผูใช:** ตั้งคาโปรไฟลผูใชสําหรับเพศ, ปเกิด, สวนสูง, และนํ้าหนัก คุณยังสามารถตั้งคาวานาฬกาของคุณสวมบน ู้ข้อมือข้างไหน การตั้งค่าเพศถูกใช้สำหรับการให้อันดับ ี่ สนามที่ระบุเพศเพื่อเลือกทีเมื่อกำลังคำนวณแต้มต่อ, และ สําหรับคาพารที่ระบุเพศไว (หากมีใหใช)

**ภาษา:** ตั้งคาภาษาของขอความบนอุปกรณ

- **เวลา:** ตั้งคารูปแบบเวลาและแหลงที่มา, และชวยใหคุณซิงค กับ GPS เพื่อตั้งเวลาได
- **หนวย:** ตั้งคาหนวยการวัดสําหรับระยะทางกิจกรรม, ระยะทาง กอลฟ, pace/ความเร็ว, ระดับความสูง, นํ้าหนัก, สวนสูง, และอุณหภูมิ
- **รีเซ็ต:** ชวยใหคุณรีเซ็ตอุปกรณเพื่อคืนคาการตั้งคาเริ่มตน ทั้งหมดหรือลบขอมูลที่ผูใชบันทึกไวทั้งหมดและรีเซ็ตการ ี ตั้งค่าทั้งหมดบนอุปกรณ์ได้ (*การลบข้อมูลและการรีเซ็ต* [การตั้งคา](#page-10-1), หนา <sup>8</sup>)

**เกี่ยวกับ:** แสดงข้อมลอปกรณ์ เช่น unit ID, เวอร์ชั่นของ ซอฟตแวร, e-label, ขอมูลกฎระเบียบ, และสัญญาอนุญาต

#### <span id="page-10-0"></span>ใหใชสิทธิ ([การดูกฎระเบียบและขอมูลการปฏิบัติตามของ](#page-10-2) [E-label,](#page-10-2) หนา 8)

#### **การตั้งคาโปรไฟลผูใชของคุณ**

คุณสามารถอัปเดตการตั้งคาเพศ, ปเกิด, สวนสูง, และนํ้าหนัก ของคุณได้ คุณยังสามารถระบได้ว่านาฬิกาของคุณสวมบน ข้อมือข้างไหน อปกรณ์ใช้ข้อมูลนี้เพื่อคำนวณการตั้งค่าการ ติดตามกิจกรรมที่แม่นยำ

- **1** กดปุมคาง
- **2** เลือก > **โปรไฟลผูใชงาน**
- **3** เลือกหนึ่งตัวเลือกเพื่อปรับการตั้งคาโปรไฟลของคุณ

#### <span id="page-10-1"></span>**การลบขอมูลและการรีเซ็ตการตั้งคา**

คุณสามารถลบข้อมูลที่ผู้ใช้บันทึกไว้ทั้งหมดและรีเซ็ตการตั้ง ี่ค่าทั้งหมดบนอปกรณ์ไปเป็นค่าเริ่มต้นจากโรงงานได้

- **1** กดปุมคาง
- **2** เลือก > **รีเซ็ต** > **ลบขอมูลและรีเซ็ตการตั้งคา** โดยลบขอมูลสวนบุคคลของคุณ, รวมถึงกิจกรรมตาง ๆ และบัตรลงคะแนนใด ๆ จากอุปกรณ

#### <span id="page-10-2"></span>**การดูกฎระเบียบและขอมูลการปฏิบัติตามของ E-label**

ฉลากสำหรับอุปกรณ์นี้ได้รับการจัดหาทางอิเล็กทรอนิกส์ e-label อาจให้ข้อมูลกฎระเบียบ, เช่น หมายเลขประจำตัวที่ได้ รับจาก FCC หรือเครื่องหมายการปฏิบัติตามตาง ๆ ของทอง ถิ่น, รวมทั้งข้อมูลผลิตภัณฑ์และการอนุญาตต่าง ๆ ที่เกี่ยวข้อง

- **1** กดปุมคาง
- **2** เลือก
- **3** เลือก **เกี่ยวกับ**

## **ขอมูลอุปกรณ**

### **การเปลี่ยนสายรัด**

อุปกรณนี้ใชงานรวมกันไดกับสายรัดมาตรฐานแบบ quickrelease ที่กวาง 20 มม. ไปที่ [Garmin.co.th/buy](http://Garmin.co.th/buy), หรือติดตอ ผูแทนจําหนาย Garmin ของคุณสําหรับขอมูลเกี่ยวกับอุปกรณ เสริมที่จําหนายแยกตางหากตาง ๆ

**1** สไลดหมุดแบบ quick-release **1** บนสปริงบารเพื่อถอด สายรัด

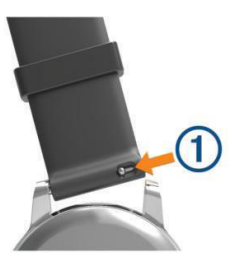

- **2** สอดหนึ่งขางของสปริงบารสําหรับสายรัดเสนใหมเขาไป ในอปกรณ์
- **3** สไลดหมุดแบบ quick-release, และเรียงสปริงบารใหตรง กับดานตรงขามของอุปกรณ
- **4** ทําซํ้าขั้นตอนที่ 1 ถึง 3 เพื่อเปลี่ยนสายรัดเสนอื่น

#### **การดูแลอุปกรณ**

#### **ขอสังเกต**

หลีกเลี่ยงการกระแทกและการปฏิบัติที่รุนแรง, เพราะสามารถ ลดอายุการใช้งานของผลิตภัณฑ์ลง

#### หลีกเลี่ยงการกดปุมเมื่ออยูในนํ้า

ื่อย่าใช้วัตถุมีคมทำความสะอาดอุปกรณ์

อยาใชของแข็งหรือวัตถุมีคมในการใชงานหนาจอสัมผัส, หรือ อาจเปนผลใหเกิดความเสียหายขึ้นได

หลีกเลี่ยงการใชสารเคมีทําความสะอาด, ตัวทําละลาย, และ สารกําจัดแมลงที่สามารถทําความเสียหายตอสวนประกอบ ้และพื้นผิวที่เป็นพลาสติกได้

ล้างอปกรณ์ด้วยน้ำจืดหลังจากที่สัมผัสกับคลอรีน, น้ำเค็ม, ครีมกันแดด, เครื่องสําอาง, แอลกอฮอล, หรือเคมีภัณฑ อันตรายอื่น ๆ การปล่อยให้สัมผัสถกสสารเหล่านี้เป็นเวลานาน อาจเปนอันตรายตอเคสได

อยาเก็บอุปกรณไวในที่ซึ่งสามารถสัมผัสกับอุณหภูมิที่รุนแรง ิมากเป็นเวลานาน, เพราะอาจทำให้เกิดความเสียหายอย่าง ถาวร

#### **การทําความสะอาดหนาจอสัมผัส**

- **1** ใชผานุม, สะอาด, ไมเปนขุย
- **2** หากจําเปน, ใหนําผาไปชุบนํ้าเล็กนอย
- **3** หากกําลังใชผาที่ชุบนํ้าแลว, ใหปดอุปกรณและตัดการ เชื่อมตออุปกรณจากกระแสไฟฟา
- **4** เช็ดหนาจอโดยใชผาอยางเบา ๆ

#### **การทําความสะอาดอุปกรณ**

#### **ขอสังเกต**

แมเหงื่อหรือความชื้นเพียงเล็กนอยก็สามารถทําใหเกิดการ กัดกรอนของหนาสัมผัสไฟฟาเมื่อเชื่อมตอกับที่ชารจอยู การ กัดกรอนสามารถกีดขวางการชารจและการถายโอนขอมูลได

- 1 เช็ดอปกรณ์โดยการใช้ผ้าที่ชบด้วยสารละลายผงซักฟอก อยางออน
- **2** เช็ดใหแหง

หลังการทําความสะอาด, ปลอยใหอุปกรณแหงสนิท

**ขอแนะนํา:** สําหรับขอมูลเพิ่มเติม, ไปที่ [Garmin.co.th/legal/](http://Garmin.co.th/legal/fit-and-care) [fit-and-care](http://Garmin.co.th/legal/fit-and-care)

#### **การจัดเก็บระยะยาว**

เมื่อคุณไม่มีแผนเพื่อใช้อุปกรณ์เป็นเวลานานหลายเดือน, คุณควรชารจแบตเตอรี่ใหถึงอยางนอย 50% กอนคุณจัดเก็บ ้อุปกรณ์ คุณควรจัดเก็บอุปกรณ์ในที่เย็นและแห้งโดยมีอุณหภูมิ ใกลเคียงระดับครัวเรือนทั่วไป หลังการเก็บรักษา, คุณควรชารจ ไฟอุปกรณใหมอีกครั้งใหเต็มกอนการใชงาน

#### **ขอมูลจําเพาะ**

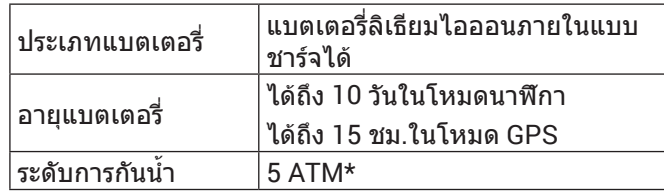

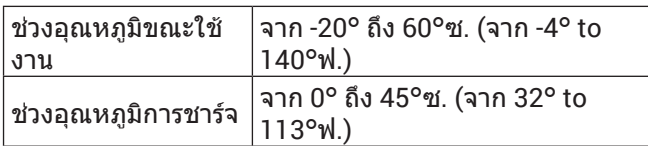

\*อุปกรณ์ทนต่อแรงดันเทียบเท่ากับความลึก 50 ม. สำหรับข้อมูลเพิ่มเติม, ไปที [Garmin.co.th/legal/waterrating](http://Garmin.co.th/legal/waterrating)

## **[support.Garmin.com/th-TH](http://support.Garmin.com/th-TH)**